### **Completing match returns on Full-time**

Full time results (**Must be completed by 18:00 on the day of the match**)

**Step 1.** Sign into Full-time using your user name and password [https://fulltime-admin.thefa.com](https://fulltime-admin.thefa.com/)

**Step 2.** When you login, the first page you will see will be "Admin Home" from here you can either click the "Results" tab along the top or if you don't have access to this, the "Enter Results" box within the middle of the screen.

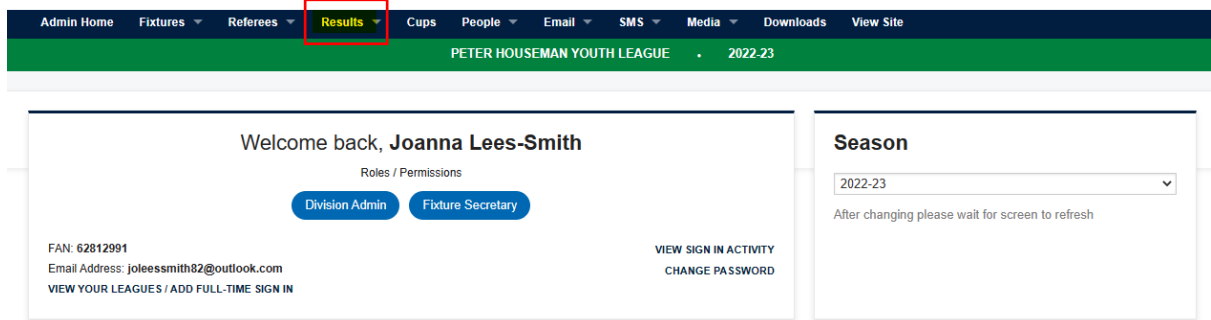

**Step 3.** Select results from the drop down box and click on results and stats

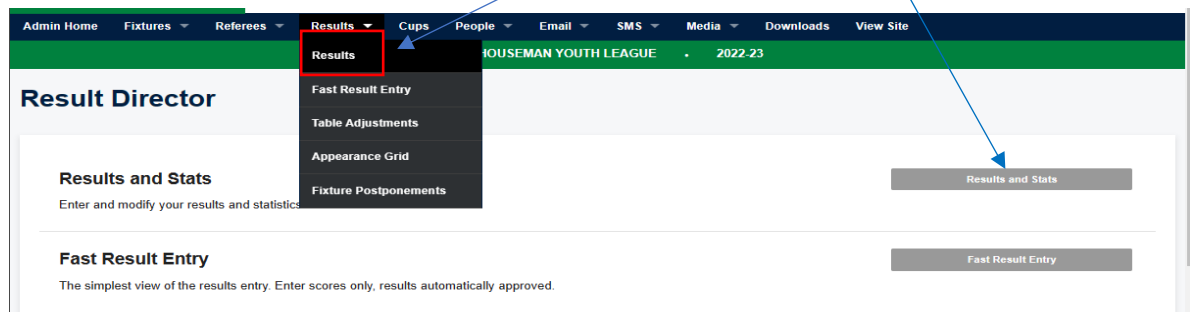

**Step 4.** Locate the fixture date that you wish to enter fixtures for and click on results

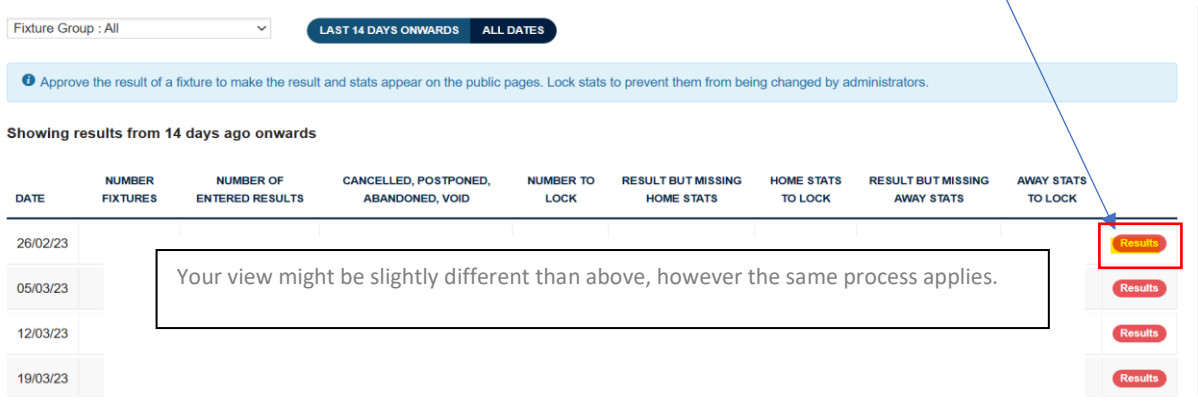

### **Step 5**. Enter you half time and full time results, as shown below and then click on statistics

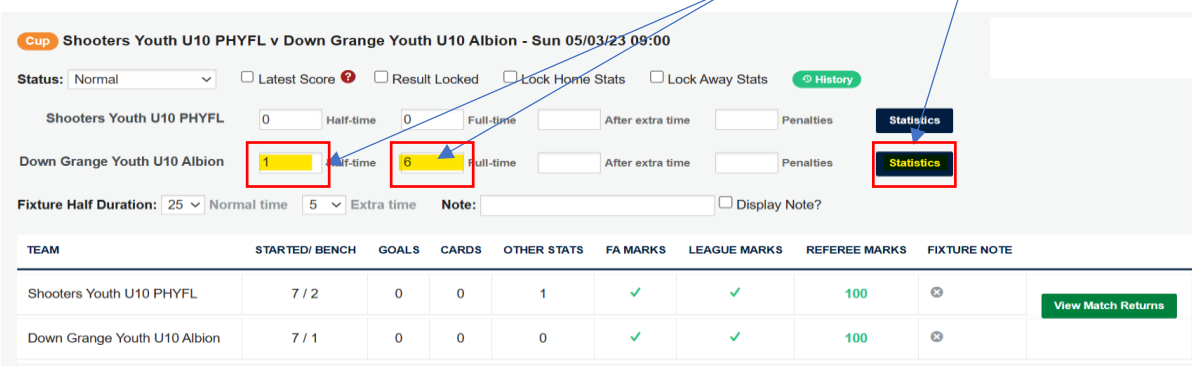

### **Entering your match statistics** (Must be completed by the Wednesday after the match)

**Step 6.** Complete the FA marks, this part is regarding the referee allocated to your match. Add the Referee's name, marks of overall decision, judgement of major decisions and overall control. If you score below 60 on the overall mark, you are required to justify why, in the comment box.

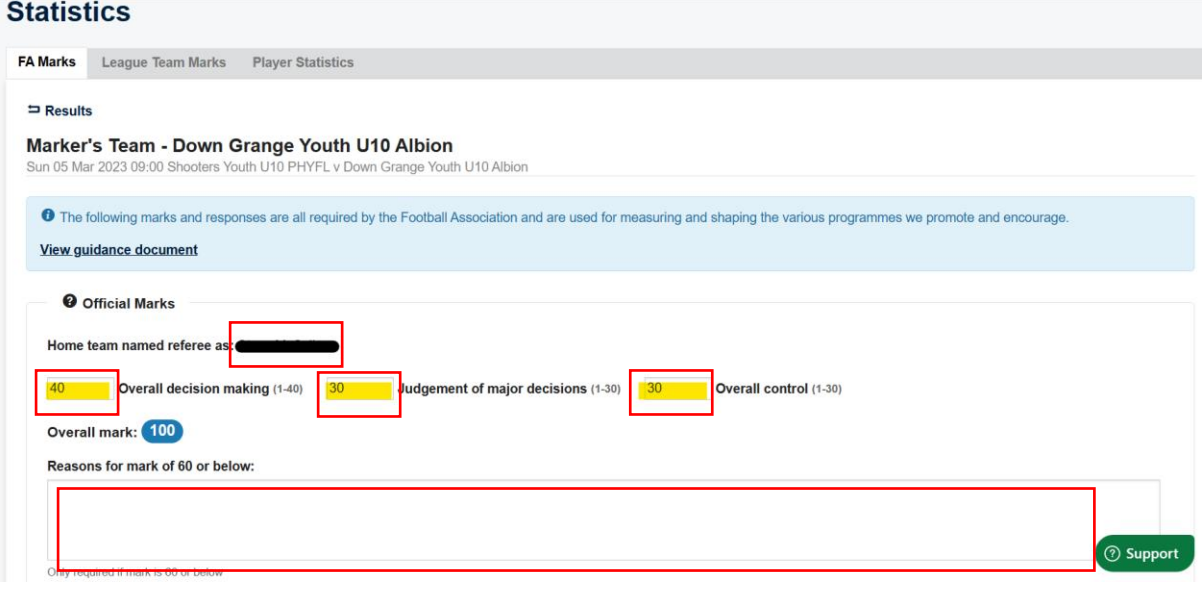

**Step 7.** On the same page, move down to Respect marks. You will be required to select a box that you feel best suites the behaviours displayed on the pitch and around the pitch.

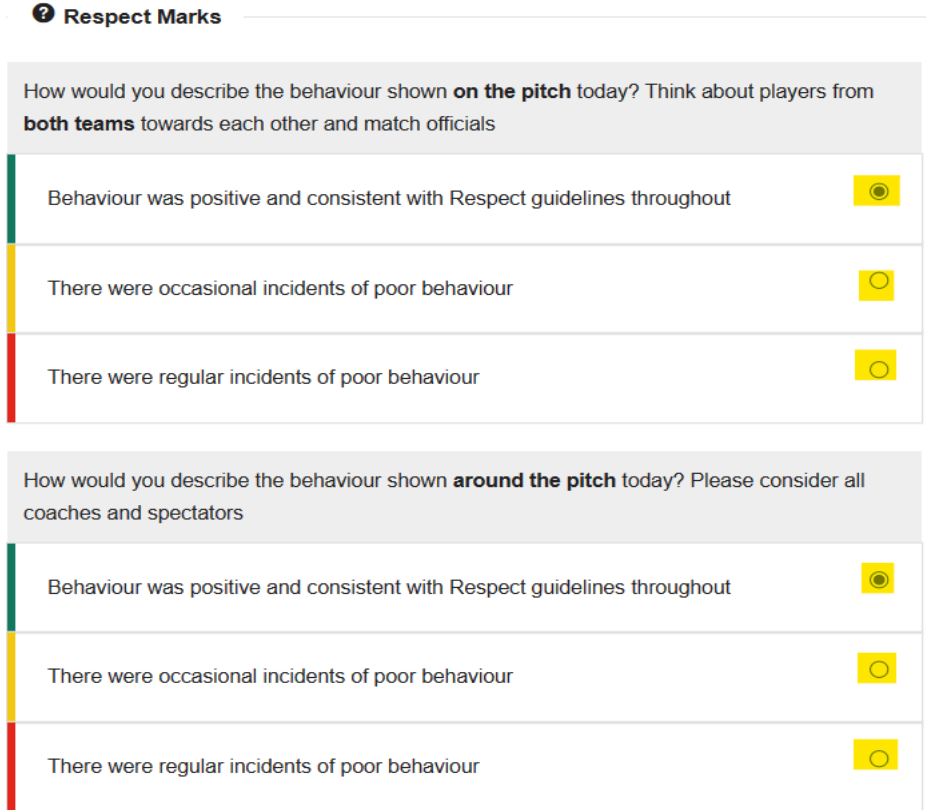

Step 8. On the same page, move down to pitch marks. Select the appropriate field that best suits your match. Select update at the bottom of the page when completed.

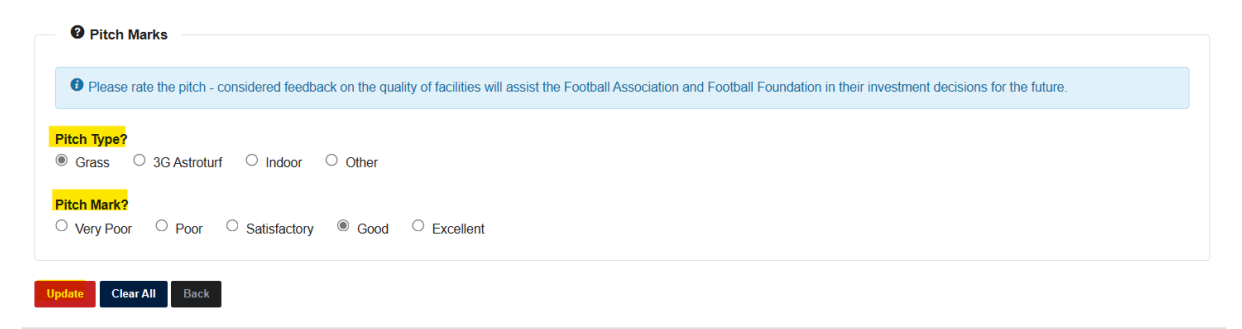

**Step 9.** Select the League Team marks tab at the top of the page. You will now enter you marks out of 100 on the opposing team. You are able to make a comment in the "notes" section. Once completed click on update at the bottom of the page.

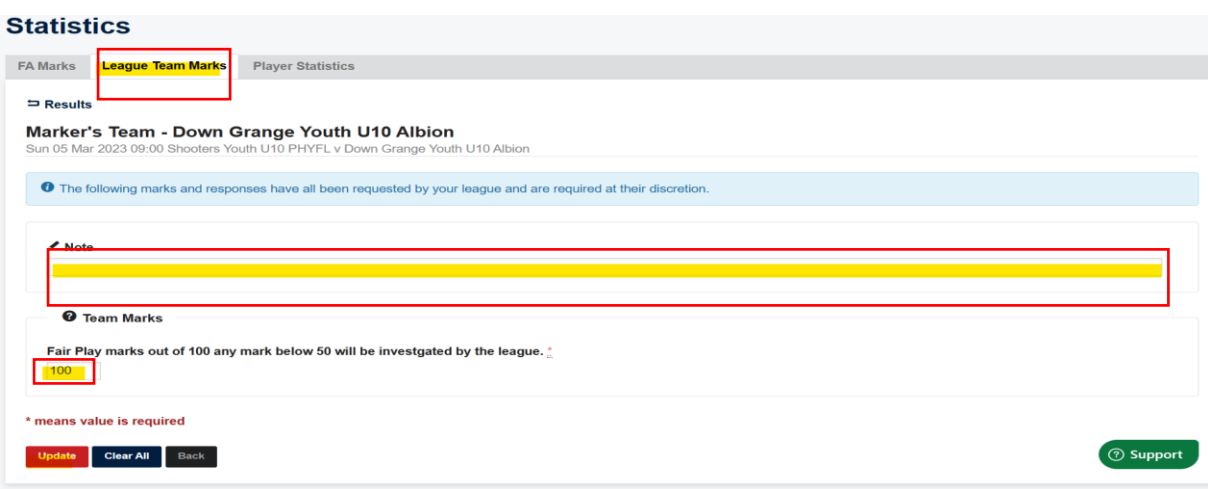

**Step 10.** Select the player statistic tab at the top of the page and enter the information required for your team players. Click on the boxes below the heading, which will apply a tick in the box

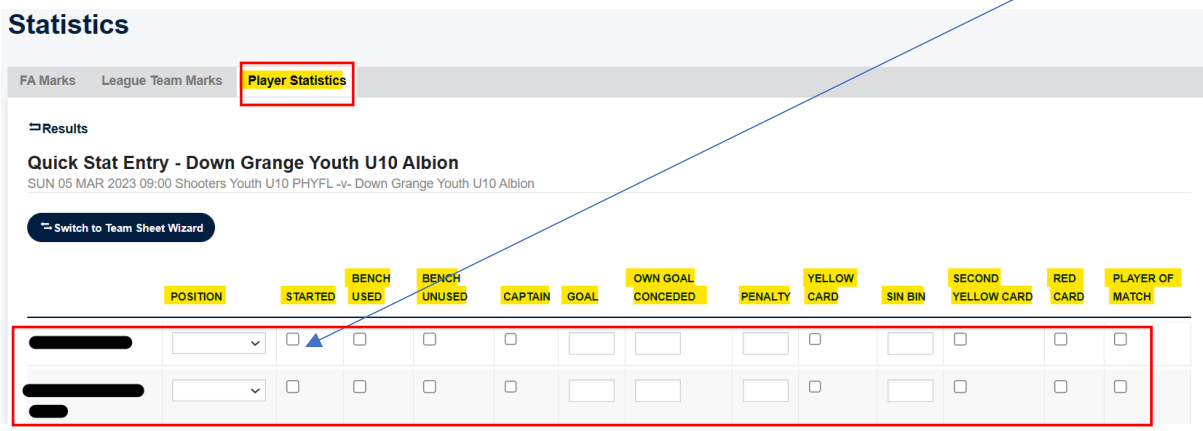

You can view your match results summary by clicking "Results" and then "View Match Returns"

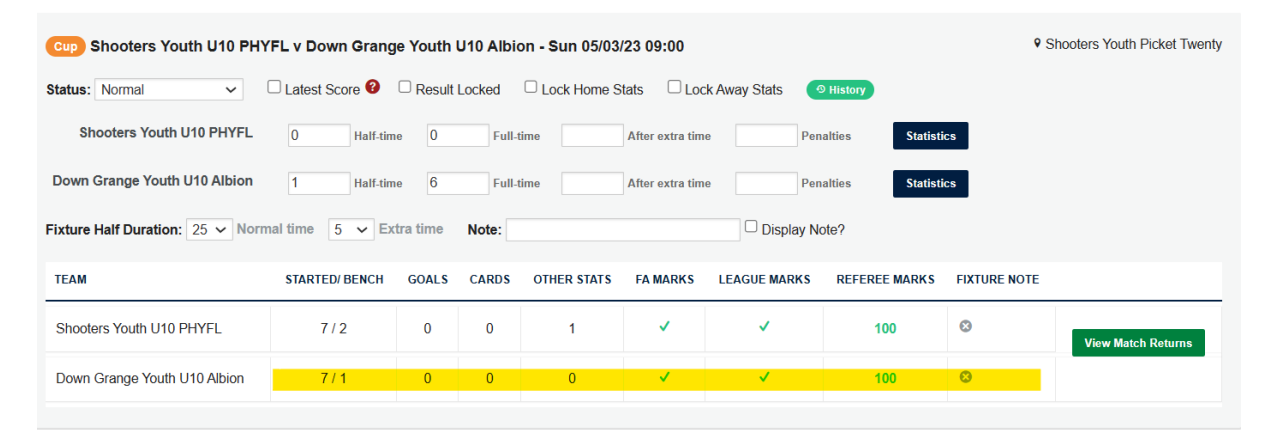

# **PLEASE REMEMBER TO CLICK ON UPDATE AT THE BOTTOM OF THE PAGE**

## **Completing match returns Match Day app.**

If you would prefer you can use the matchday app to record the results, rather than the previous process. Only Team Managers, Team Coach / assistants and Team Secretary can complete.

You will need to be sent a login via your league, if you have any issues, please contact your divisional secretary.

Once you are set up you can go straight into your match report

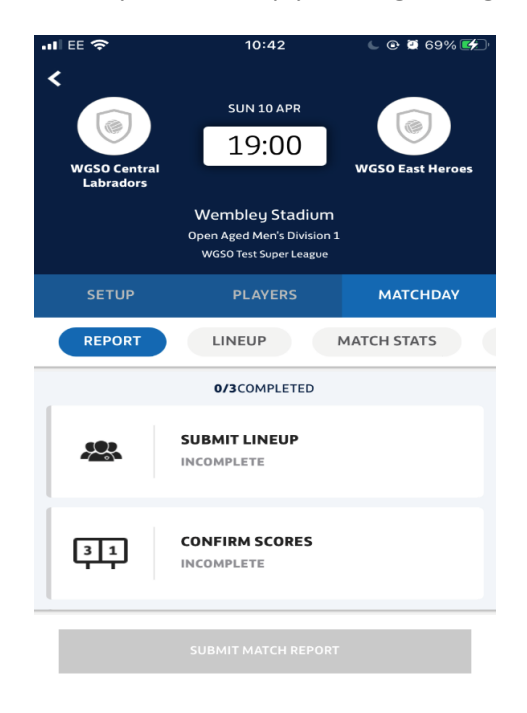

First, head to the 'Matchday' tab of the fixture and it should bring you straight onto the 'Report' section. This will show you all the things you need to complete before you're able to submit.

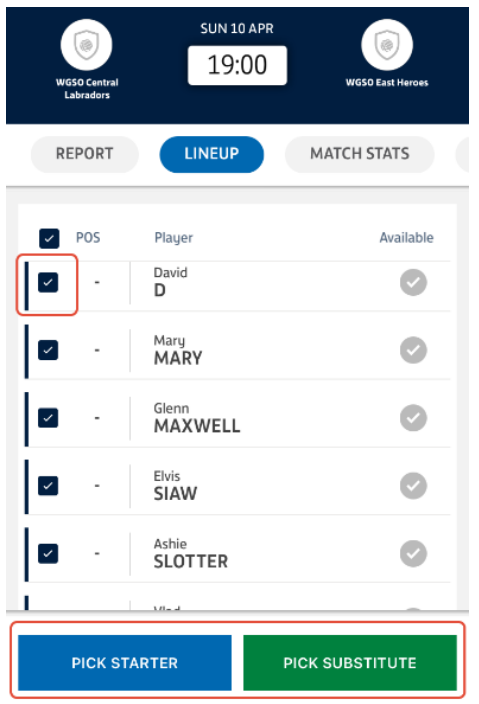

#### **Starting with the line up**

Click on Line up and it will take you through to the line-up screen.

Tick the box on the left hand side of each player who played, and then either click on 'Pick starter' or 'Pick substitute' depending on whether they started, or were subbed on.

(You can also select multiple players at one time, but will need to be either starters or subs)

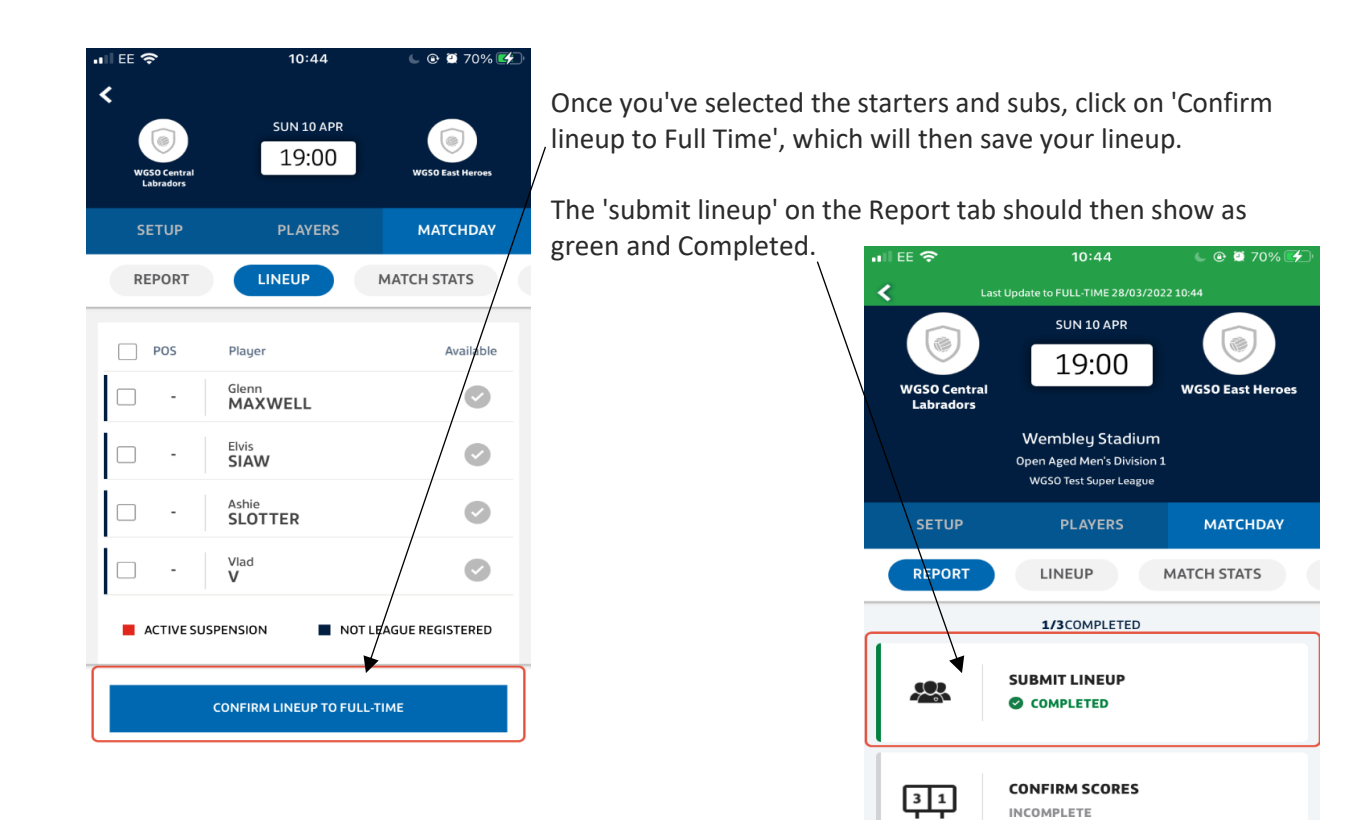

Next, click on 'Confirm Scores' which will take you

through to the section where you can edit the score, and add other things such as goalscorers/yellow cards/etc.

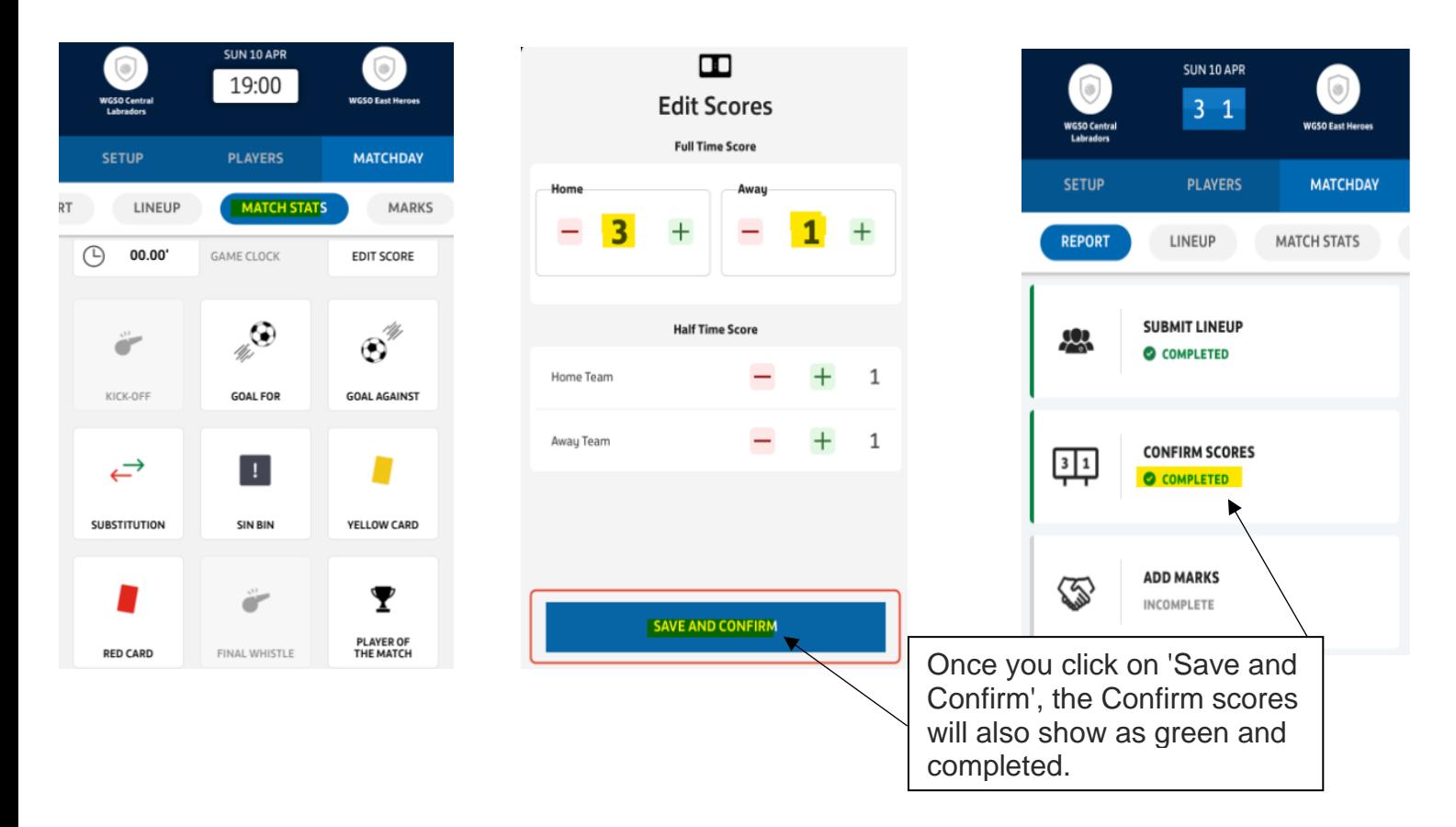

Once you click on 'Save and Confirm', the Confirm scores will also show as green and completed.

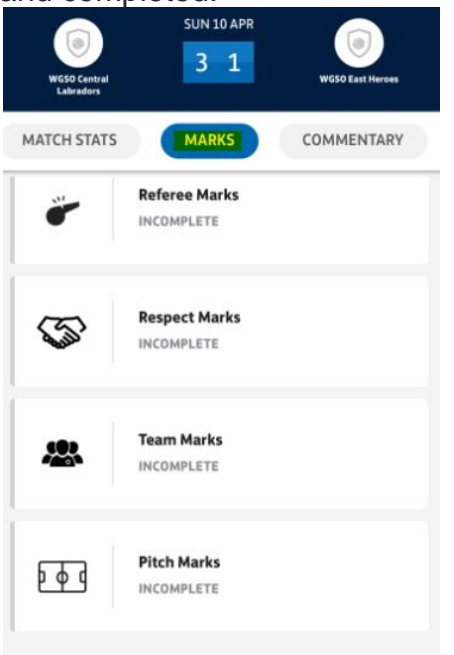

Finally, click on 'Add Marks', which will take you through to the section where you can complete things like referee/pitch marks.

This will be the same process as Entering your match statistics in the first process.

Part of filling out your match report is entering your FA marks which means rating the behaviour shown overall on the pitch, the hospitality of the team you're facing and the quality of the pitch.

Select the green, yellow or red options, indicating good, average or bad, for each question to complete the respect marks.

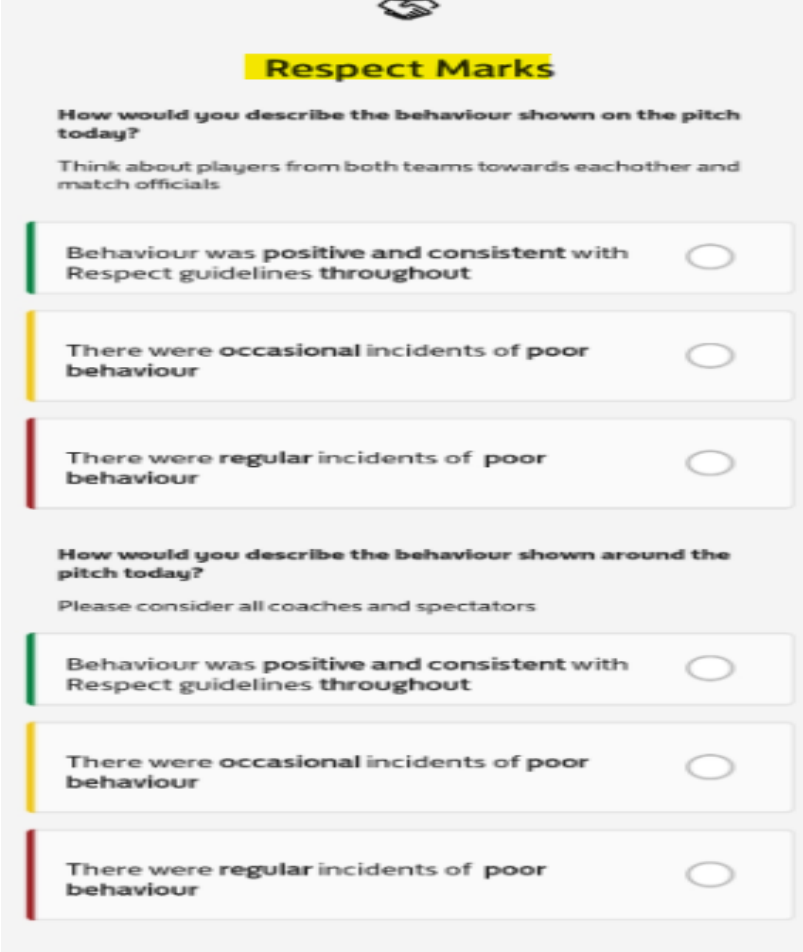

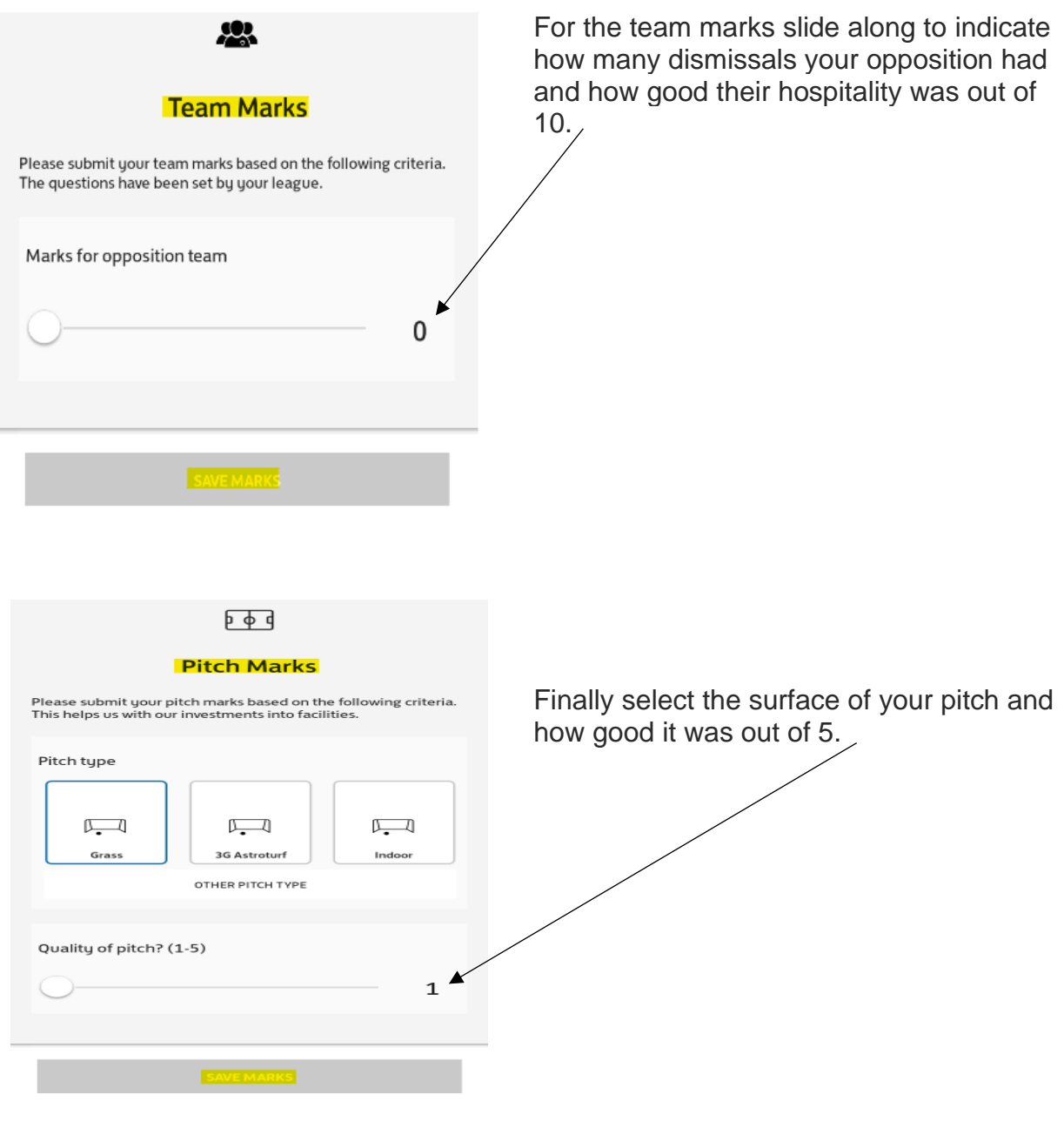

## **PLEASE REMEMBER TO CLICK ON SAVE AT THE BOTTOM OF THE PAGE**

Only when all of this is fully completed, along with the rest of your match report, will you be able to submit.

Once complete, these will show as 'Pending', as will the 'Add Marks' section on the report tab.

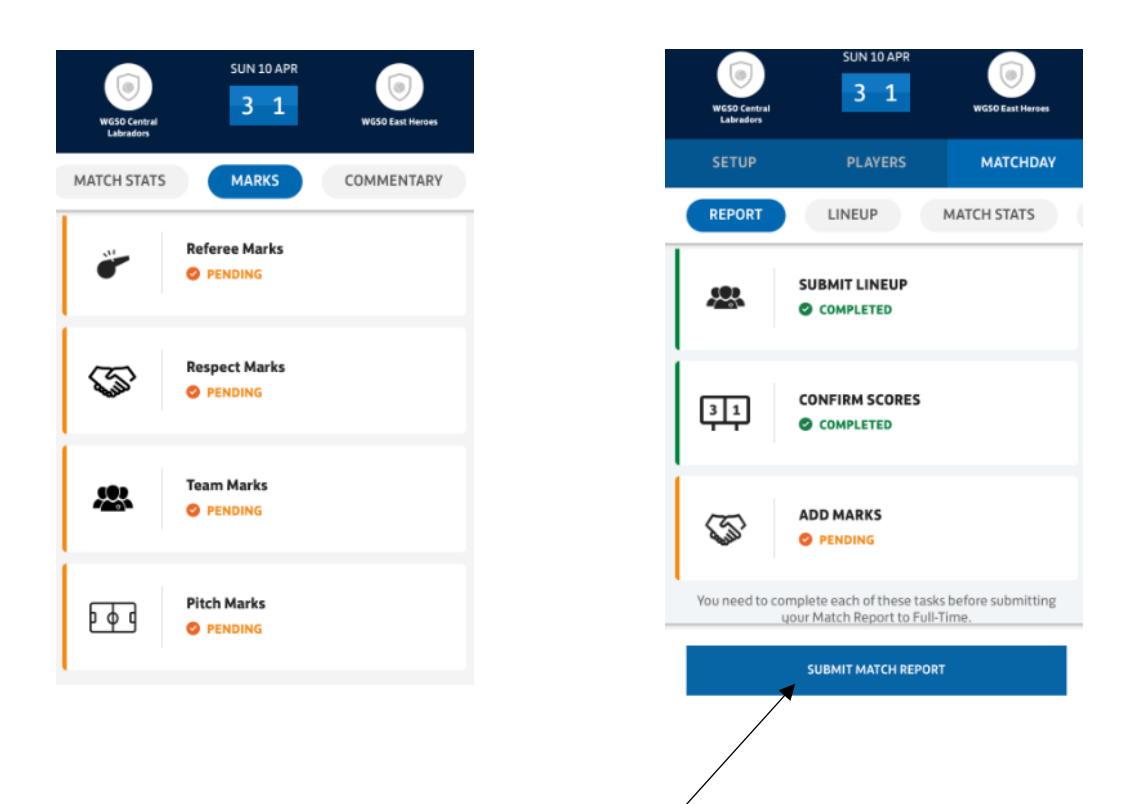

To finish, you'll just need to click on 'Submit Match Report' and 'OK'. Then you're all done!

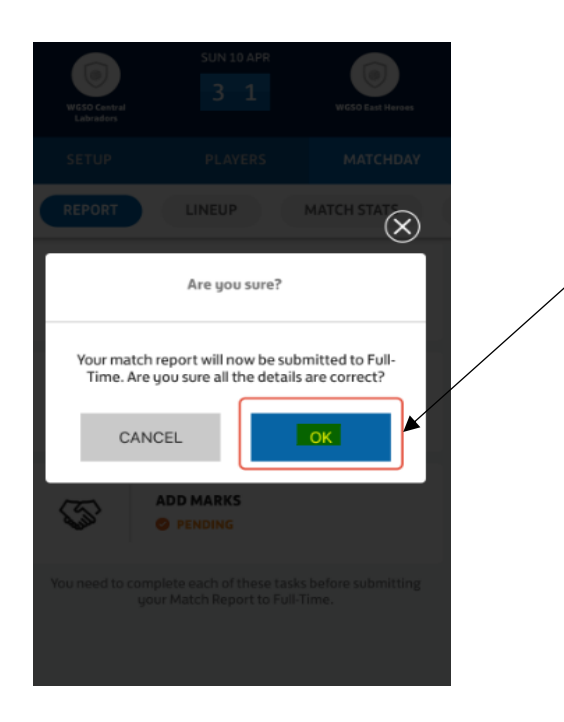

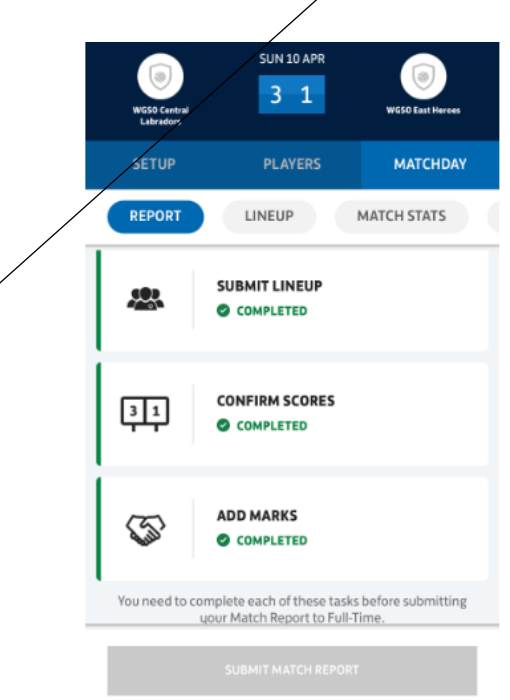